# **Aplicación SiGUPE**

EL SISTEMA DE GESTIÓN UNIVERSIDAD PROVINCIAL DE EZEIZA (SIGUPE) PERMITE A LOS ALUMNOS ACCEDER DIGITALMENTE DESDE CUALQUIER DISPOSITIVO CON INTERNET A **SU INFORMACIÓN ACADÉMICA/ ADMINISTRATIVA, EN MODO CONSULTA:**

- **SITUACIÓN ACADÉMICA (MATERIAS REGULARIZADAS/APROBADAS/DESAPROBADAS),**
- **INSCRIPCIÓN A EXÁMENES Y MATERIAS (DÍAS Y HORARIOS Y NÚMERO DE INSCRIPCIÓN)**
- **SECCIÓN DE FORMULARIOS Y RECLAMOS (USO ACTIVO SÓLO DISPONIBLE EN LOS PERÍODOS DE INSCRIPCIÓN).**

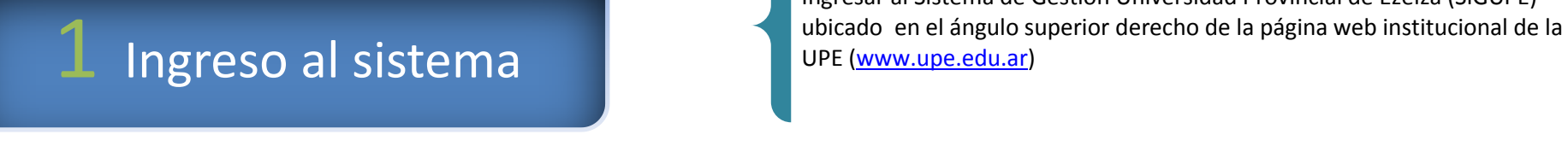

Ingresar al Sistema de Gestión Universidad Provincial de Ezeiza (SiGUPE)

Acceso Sistema de Consultas

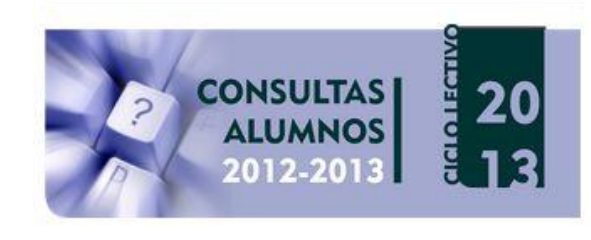

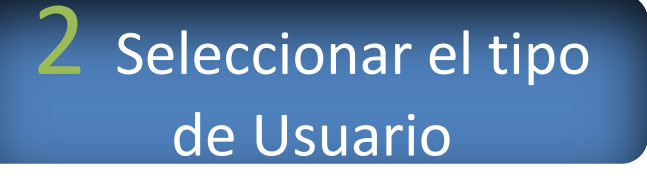

Seleccionar el tipo de Usuario haciendo clic en la flecha que está ubicada a la derecha de la palabra "Seleccione". Se desplegará una lista de usuarios tal como aparece en la imagen siguiente. Hacer clic en "Alumnos".

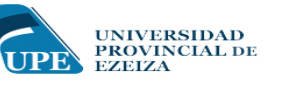

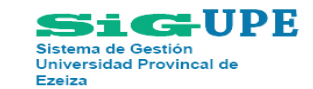

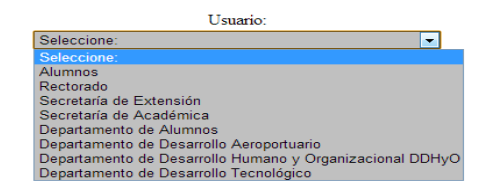

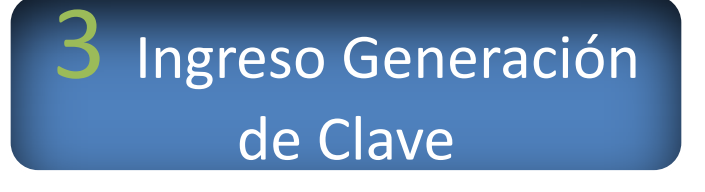

Ingresará a la siguiente pantalla donde el alumno que accede al SiGUPE por primera vez deberá hacer clic en "Generar Clave" (abajo a la derecha en color violeta).

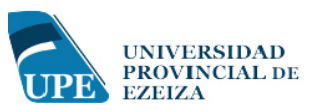

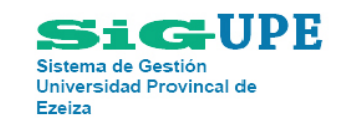

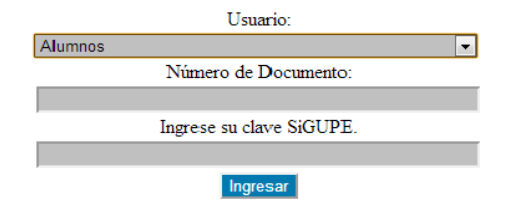

Si usted ingresa por primera vez a SiGUPE u olvido su clave por favor haga click en generar clave.

## 4 Generar la Clave de Ingreso

Accederá a la siguiente pantalla en la cual se debe ingresar el DNI (en el rectángulo gris) y hacer clic en "Generar Clave SiGUPE".

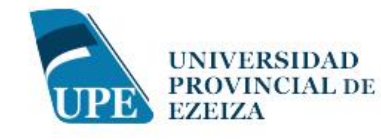

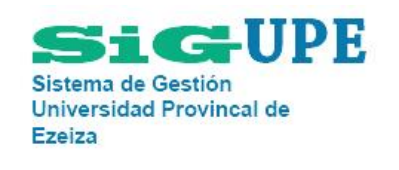

Ingrese el documento del alumno: Generar Clave SiGUPE **Ingresará a la siguiente pantalla: Aclaración: donde**  sic:UPR **UNIVERSIDAD** Sistema de Gestión **dice Destinatario se**  PROVINCIAL DE **Universidad Provincal de EZEIZA Ezeiza mostrará el correo electrónico del**  SiGUPE le ha enviado un correo electrónico a Destinatario con los pasos a seguir para acceder a su información. Si no recibe el correo: **alumno que solicitó**  · Espere unos minutos. **la clave.** · Revise la carpeta Spam o Correo no deseado. · Si el correo electrónico es incorrecto o no recibió el correo electrónico pasadas las dos horas, deberá dirigirse al Departamento de Alumnos con la documentación que acredite su identidad y solicitar el cambio de correo

# 5 Mail solicitud de clave

SiGUPE le enviará un correo electrónico al alumno con el Asunto "Pedido de Clave SiGUPE" y el siguiente texto:

### Estimado/a **NOMBRE DEL ALUMNO**:

Usted ha solicitado una clave para acceder al Sistema de Gestión de la Universidad Provicial de Ezeiza (SiGUPE). Para poder generarla haga click AQU

Aclaración: el correo será enviado a la casilla de correo electrónico que figura en la Base de datos de la UPE. Si el alumno no recibe el correo debe dirigirse al Departamento de Alumnos con su DNI o su Libreta Académica (es obligatorio) para realizar el cambio de correo electrónico en la base de datos y, de tal forma, poder gestionar su clave SiGUPE. El Departamento de Alumnos atiende de Lunes a Viernes de 10 a 14 y de 16 a 20 horas.

### **Hacer clic en el texto del mail, en la palabra "Aquí" (color azul) para ingresar a la siguiente pantalla:**

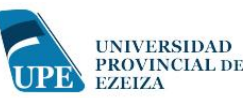

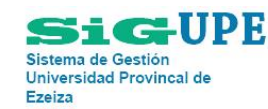

Gracias, su solicitud de clave SiGUPE ha sido recibida.. SiGUPE ha enviado un correo a Destinatario

on su nueva clave; lo recibirá en los próximos minutos

Aclaración: donde dice Destinatario se mostrará el correo electrónico del alumno que solicitó la clave.

### Mail confirmación de Clave

SiGUPE le enviará un nuevo correo electrónico al alumno con el Asunto "Clave SiGUPE" y el siguiente texto:

Estimado/a **NOMBRE DEL ALUMNO** :

### Su clave es: **GbPx3iyKdK**

Cuando ingrese por primera vez al SiGUPE con la clave asignada, el sistema le solitará un cambio de clave. Dicha clave deberá tener entre 8 y 10 caracteres alfanúmericos.

Aclaración: la clave que se muestra en este texto es sólo un modelo.

 **Cambio de clave Ingresar nuevamente a la aplicación SiGUPE** desde la página web institucional de la UPE. Seleccionar el tipo de Usuario: Alumnos. Ingresar DNI. Ingresar la clave asignada por SiGUPE (la clave entregada vía correo electrónico). Una vez realizados estos pasos ingresará a la siguiente pantalla donde deberá incorporar nuevamente la clave asignada (en el rectángulo "Clave actual") y luego una nueva clave personal de entre 8 y 10 caracteres (en el rectángulo "Nueva Clave"). Ingresar la nueva clave por segunda vez (en el rectángulo "Reingrese la Nueva Clave") Hacer clic en guardar y recordar su clave para poder volver a ingresar a la aplicación SiGUPE .

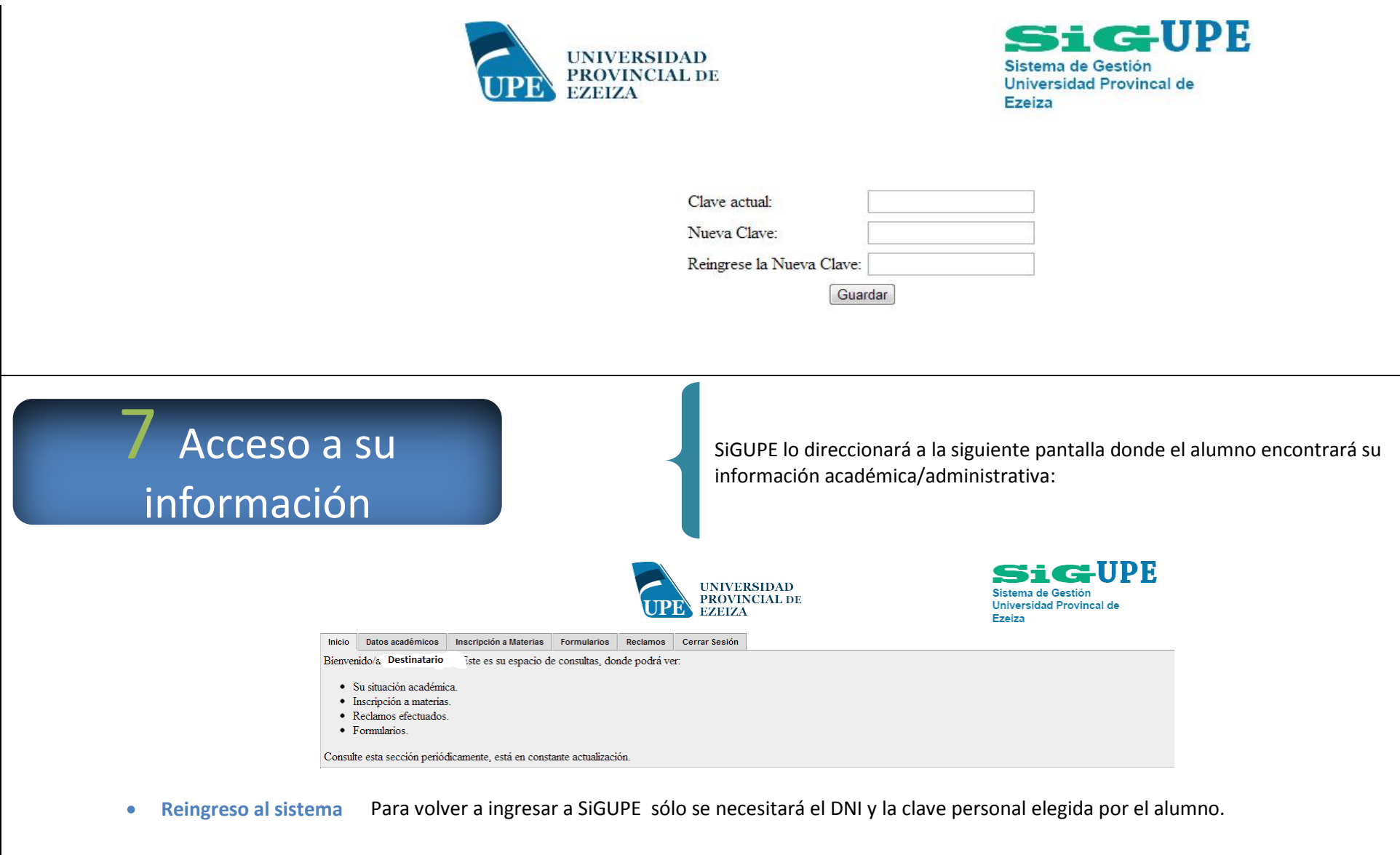

*Importante: en caso de que el alumno acceda a la aplicación desde una PC pública se recomienda utilizar el teclado virtual y cerrar la sesión antes de retirarse de la aplicación. SiGUPE no se responsabilizará ante estos casos antes mencionados.*